### **bigWebDesk User Tutorial**

This document is designed to walk you through using bigWebDesk as an end user. If you have any questions, please contact your system administrator or send a support ticket to customer support of bigWebDesk by clicking on the Support link in the top toolbar. NOTE: This is not how you submit a trouble ticket for your district. This is only used for technical help for the application.

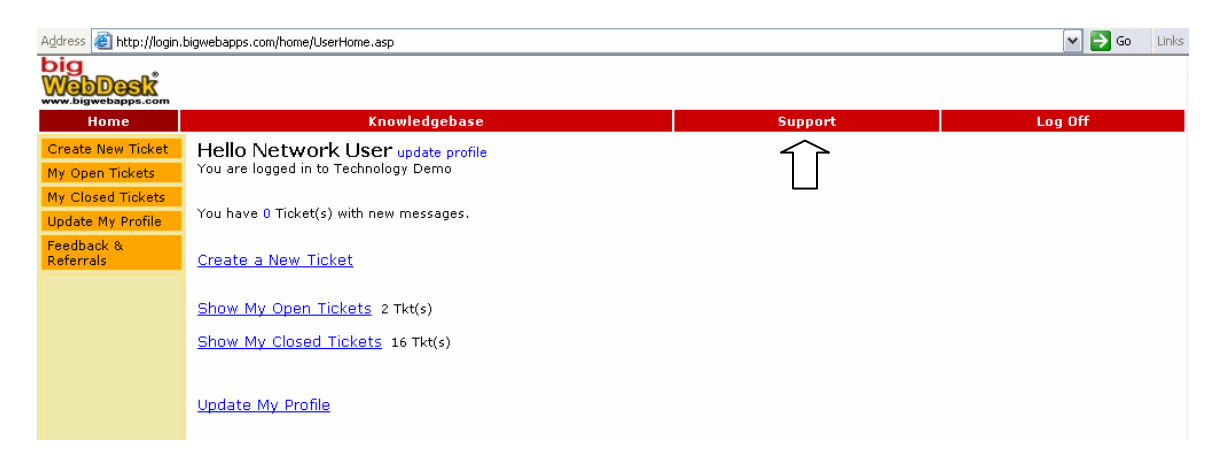

# **Getting Started**

There are two ways to access bigWebDesk. The first: You will need to go to the web page (URL), [http://login.bigwebapps.com.](http://login.bigwebapps.com/) NOTE: There is no [www.](http://www./) before the address. The second: Go to the district web site at [www.norwood.k12.ma.us](http://www.norwood.k12.ma.us/) and select tech support from the dropdown menu.

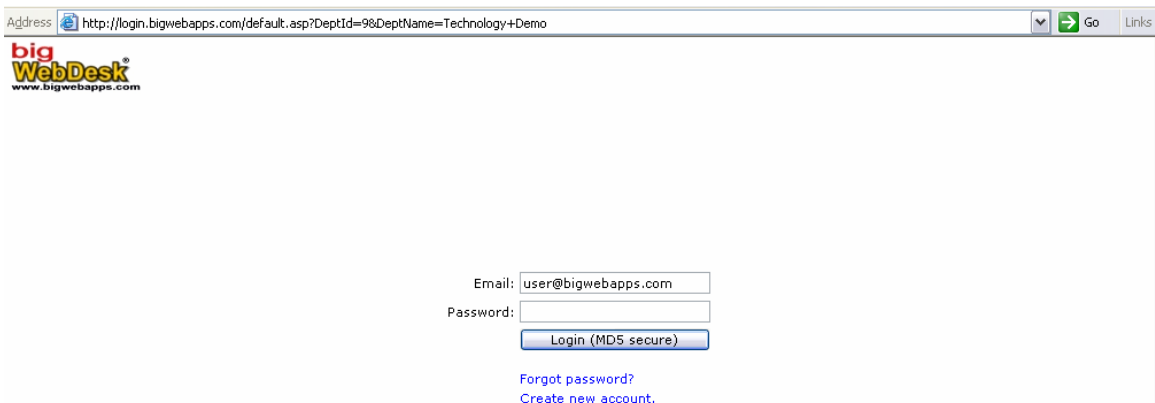

From the login screen, you will need to type your FULL email address in the "Email" box and your bigWebDesk password into the "Password" box. Once completed, you will click the "Login" button below. If you have forgotten your password, simply click "Forgot Password?" and answer the questions asked. Your bigWebDesk password will be sent to you by email.

### **bigWebDesk Home Screen**

From the home screen, you will be able to perform four major functions.

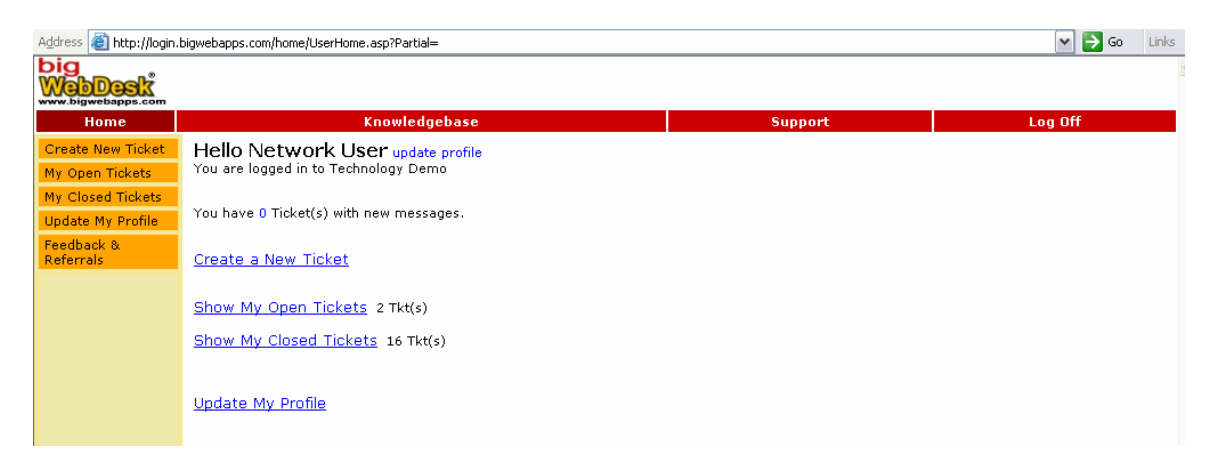

**Update My Profile** will allow you to change your password and contact information. DO NOT change your login to anything other than your primary email address. This will greatly hinder the capabilities of the application.

**Create a New Ticket** is used when you have a support request or question for your organization's help desk and support staff. More details to follow.

The **Show my Open Tickets** button will take you to a list of the open service requests that you currently have in the system. This is the way you can check for updates on tickets. If you choose, you will also receive email notifications of any updates by the support staff.

**Show My closed Tickets** is the same functionality as Open, but this will be a list of the service requests that have been completed by the support team. If a request was not fully answered or fixed, you may re-open the ticket from this list.

# **Profile Update Screen**

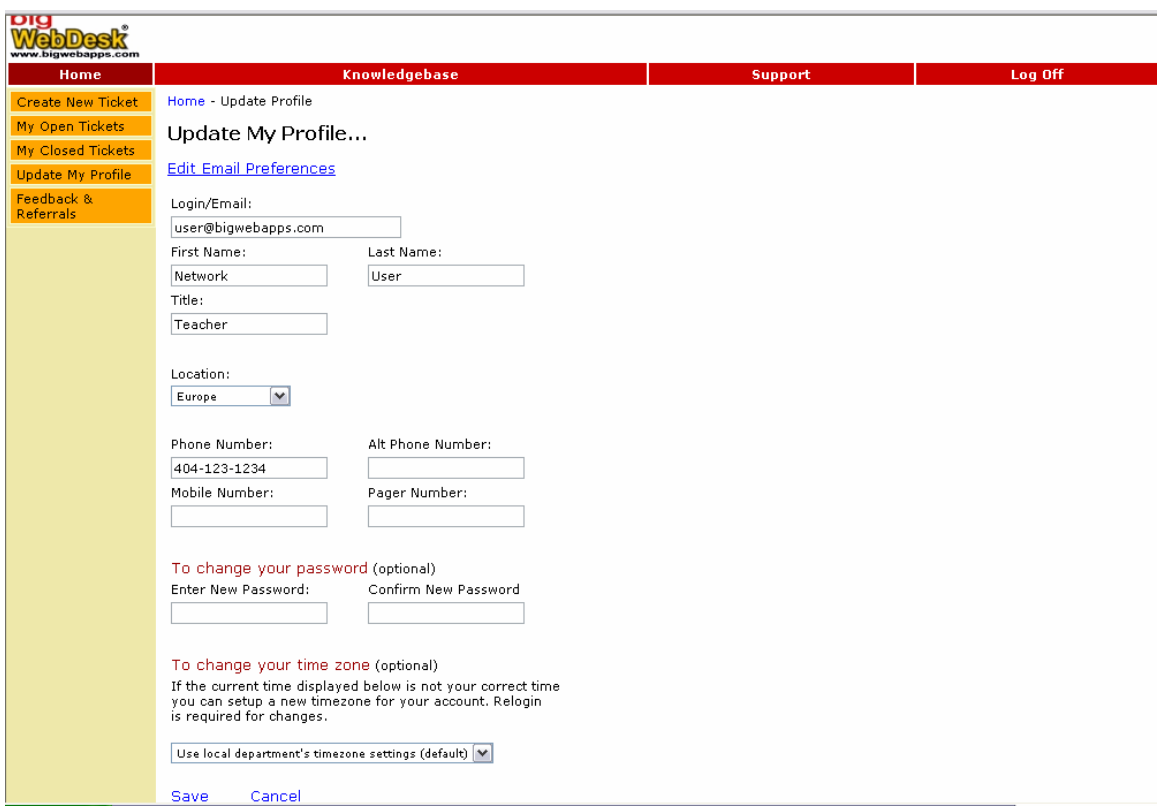

From this screen you will be able to update any personal contact information (name, title, location (school), phone numbers, etc.). Be sure to click "Save" at the bottom of the screen before exiting.

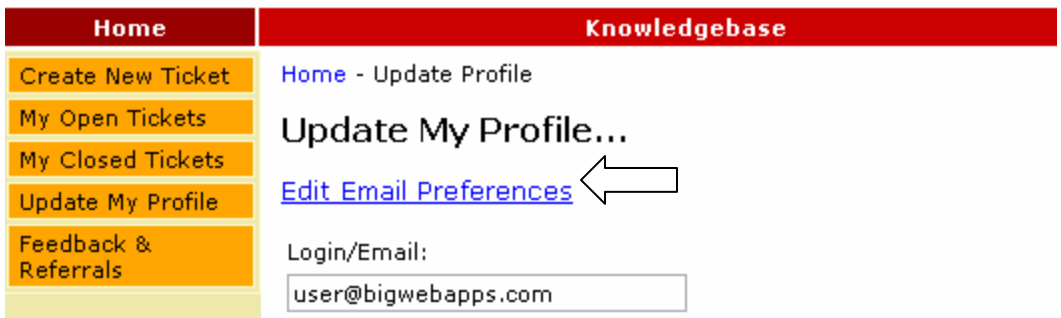

Click on the **Edit Email Preferences** button to choose when you want to receive email updates about the work orders that you have submitted for service.

## **Creating a Ticket for Service**

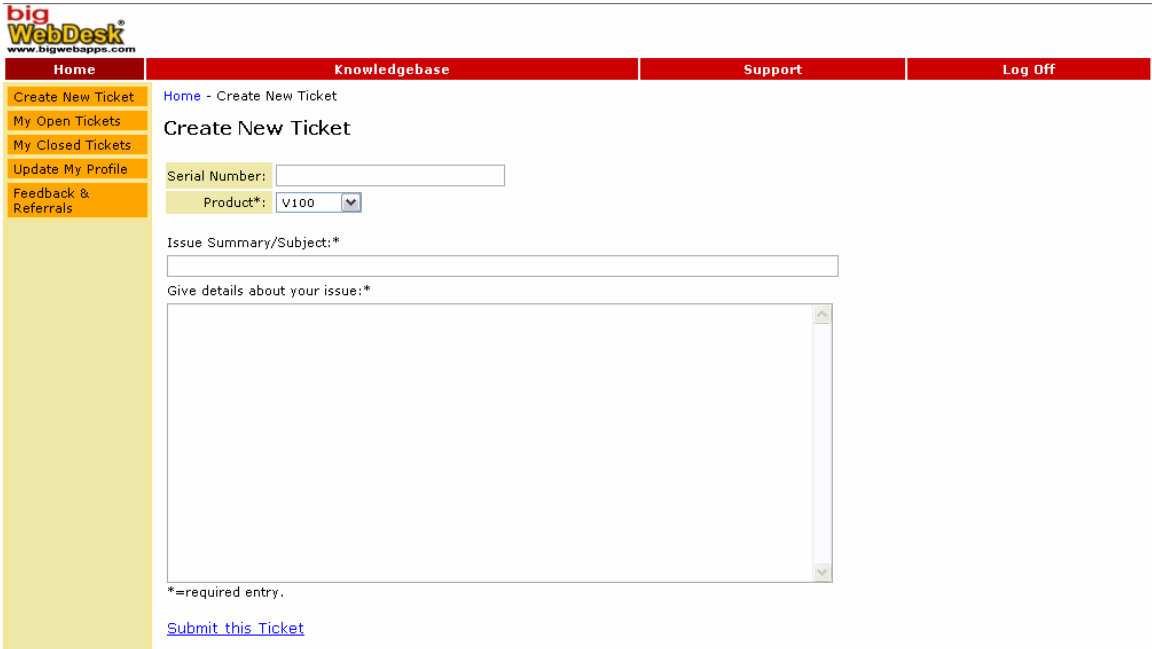

The ticket creation page will vary slightly between organizations. Each time you submit a ticket there will be a series of fields for you to fill out. This will assist your support team in answering your needs. Some fields will be drop down lists to help you supply the best information.

When a field is marked with an asterisk (\*), that signifies that this particular field is required before submitting the ticket.

The "Issue Summary/Subject" box will serve as a title of your request. This will be a very brief overview of what your problem is.

In the large box below the Subject line, you will need to give as many details about your problem as you can. Once again, the more information that you provided, the quicker your problem will be resolved.

**You must click the "Submit this Ticket" button to have your issue sent to your support team.** 

# **My Open Tickets**

By clicking on the "My Open Tickets" button from the Home Screen, you will be taken to a list of all of the open work requests that you currently have in the system.

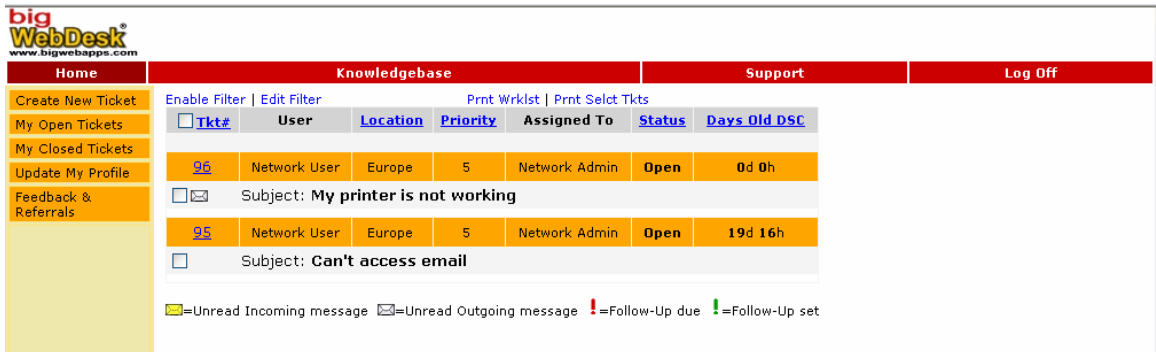

From this screen you will be able to see an overview of the information about your tickets. If you would like to see the details of any of the tickets, you can click anywhere in the orange bar for that particular work request.

There is a legend at the bottom of the page to let you know what actions may have been taken with each work order.

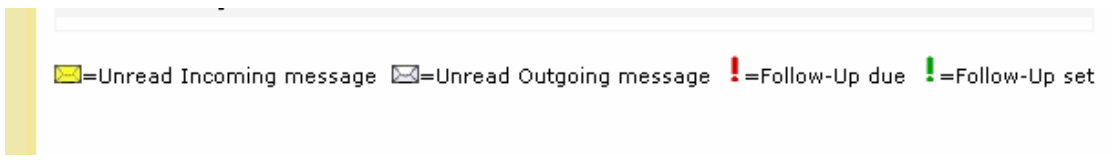

### **Personal Ticket Filters**

You can set ticket filters for yourself if you would like to shorten the list of tickets that are visible to you. You can filter tickets by location, class, status, and priority.

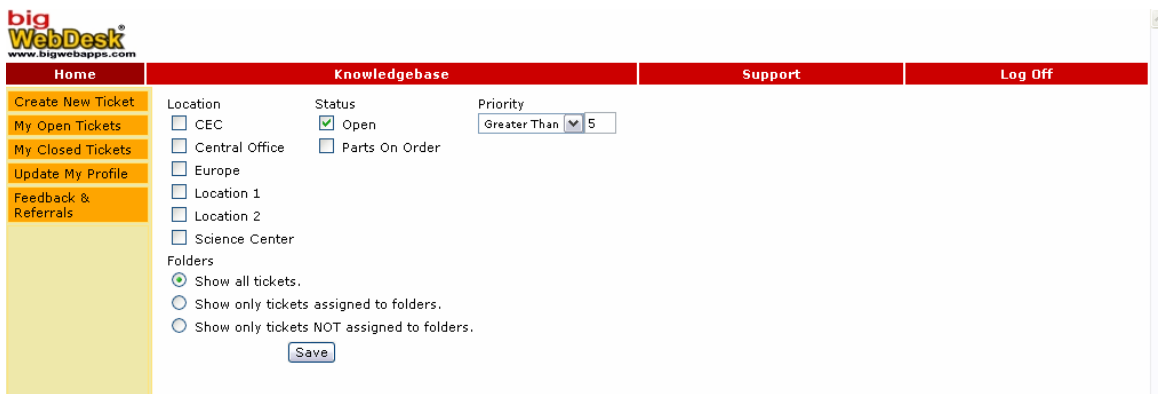

If you are on your Open or Closed tickets worklist, you can easily see if the Filter is already enabled by the red text at the top of the screen.

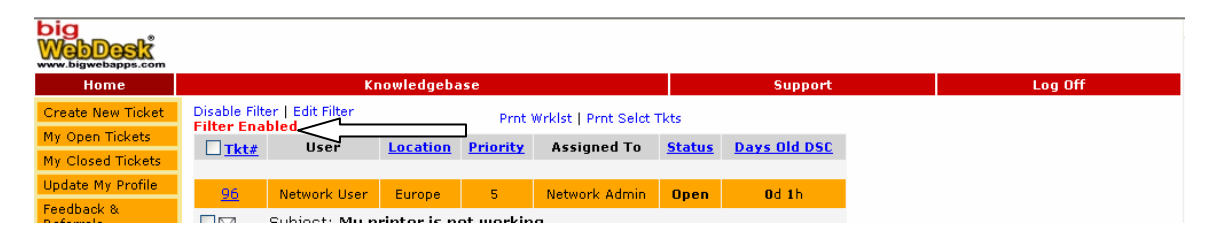

## **My Closed Tickets**

This list of tickets will consist of all of your tickets that have been finished by the support team. You will notice that this looks very similar to the Open tickets list except that the tickets are now gray in color instead of orange.

If you need to re-open a ticket, you will need to go into the details of a ticket and type a message in the "Message to **Name** and **ReOpen** Ticket" box. You must click the "Send Message" button to finalize this action.

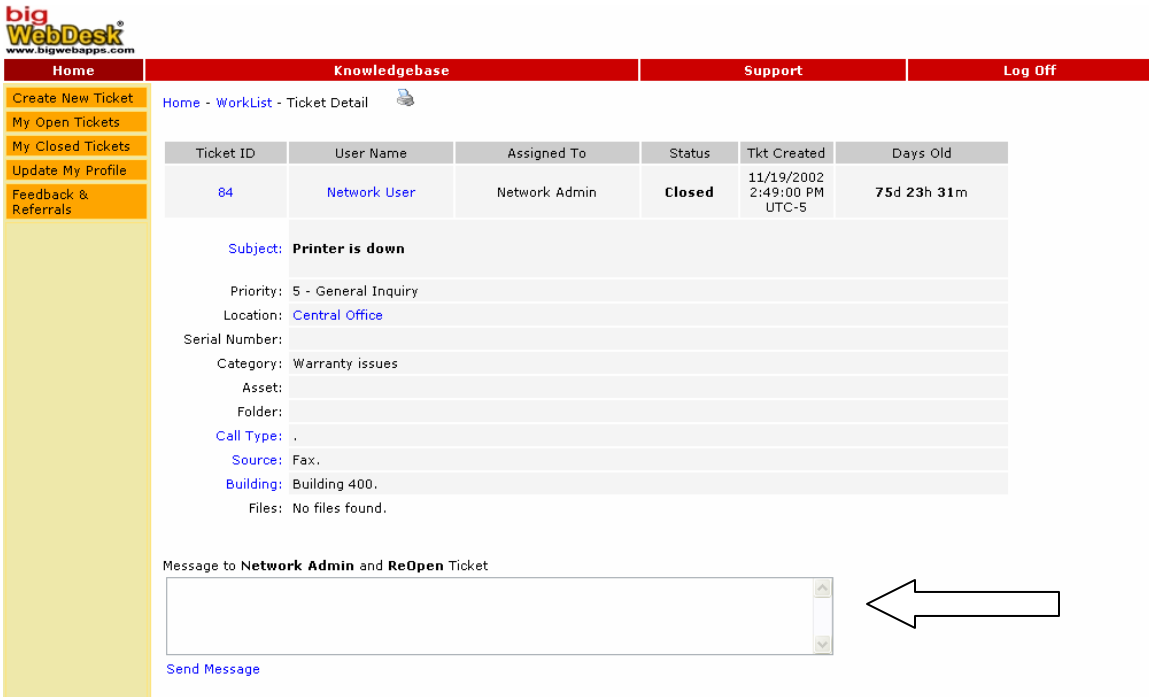

### **Viewing/Editing an Open ticket**

If you need to give the support team more information about your problem after you have submitted the issue, simply click on the ticket from your "My Open Tickets" page.

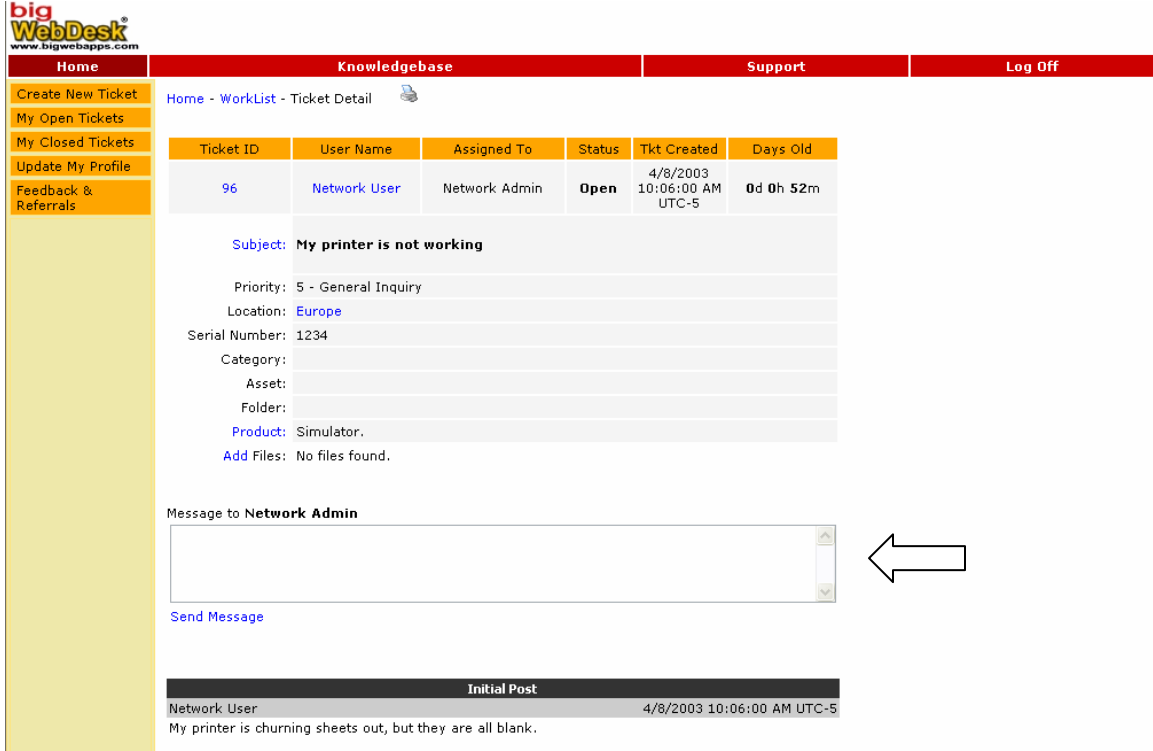

If you would like to submit another message to the service provider, you will type your message in the "Message to **Name**" box. Once you have completed your message, click "Send Message".

This is also where you can read a summary of what has happened with your work request since you first submitted it to the staff.

### **Replying to an Email Message through bigWebDesk**

bigWebDesk gives you the ability to respond to any questions or requests from your support staff. When you receive an email, simply reply to that email just like you would any other. This will update the ticket's status in the system as well as attach your message to the work order.

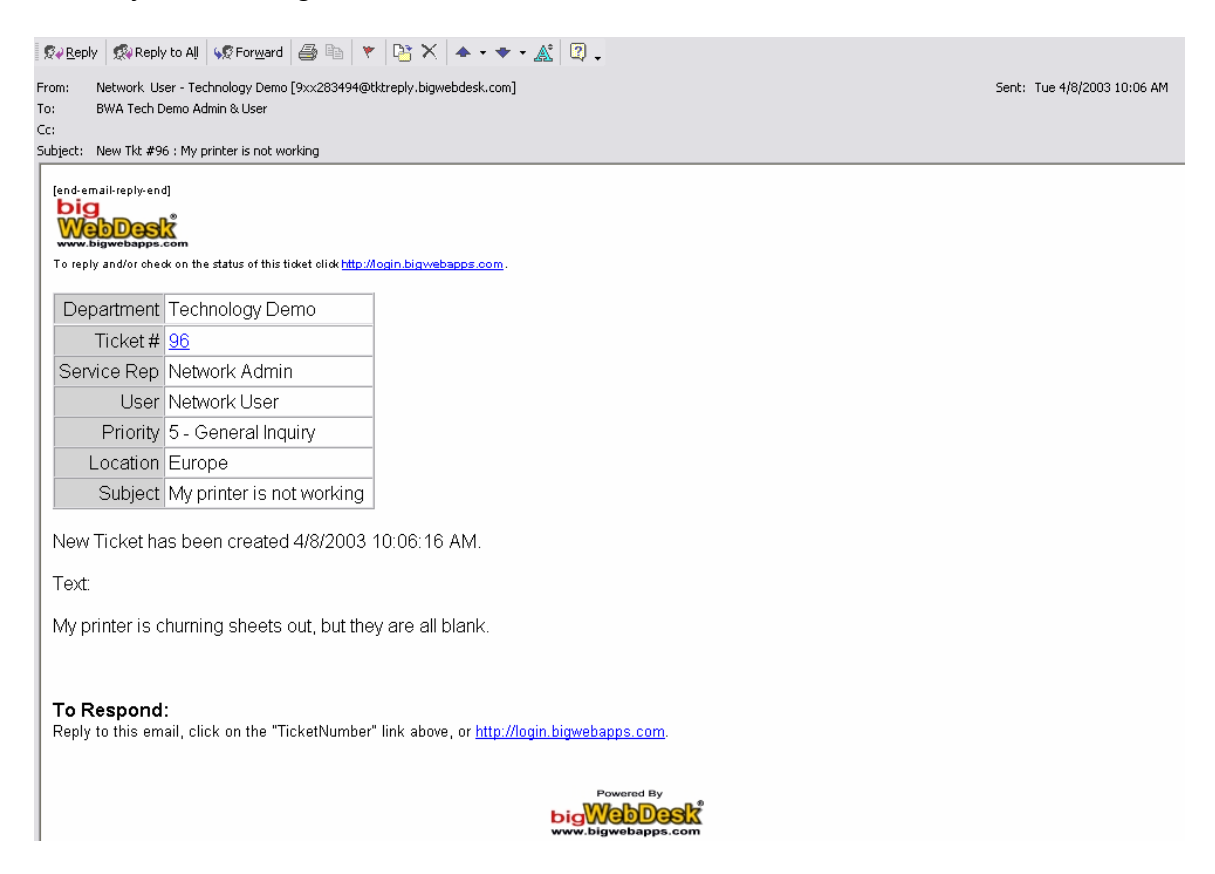

The above is an example of the email that you will receive. Your email account must be set to View/Compose HTML.